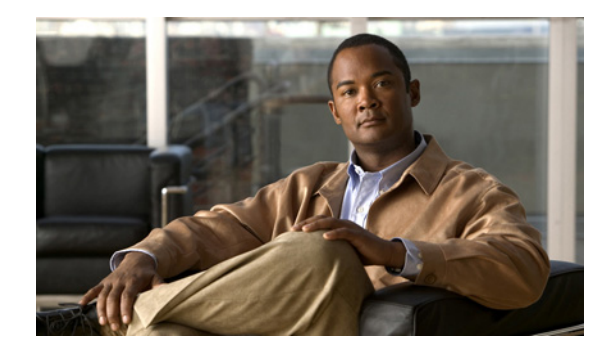

# **CHAPTER 1**

# <span id="page-0-1"></span>**Overview**

### **Date: 1/26/11**

This chapter provides an overview of Cisco Application Networking Manager (ANM), which is a networking management application.

This chapter includes the following sections:

- **•** [ANM Overview, page 1-1](#page-0-0)
- **•** [Logging In To the Cisco Application Networking Manager, page 1-3](#page-2-0)
- **•** [Changing Your Account Password, page 1-4](#page-3-0)
- [ANM Licenses, page 1-5](#page-4-0)
- **•** [ANM Interface Components, page 1-5](#page-4-1)

# <span id="page-0-0"></span>**ANM Overview**

ANM is a client server application that enables you to perform the following functions:

- Configure, monitor, and troubleshoot the functions of supported data center devices.
- Create policies for operations, applications owners, and server administration staff to activate and suspend network-based services without knowledge of, or ability to, change network configuration or topology.
- **•** Manage the following product types:
	- **–** Cisco Application Control Engine (ACE) module or appliance
	- **–** Cisco Global Site Selector (GSS)
	- **–** Cisco Content Services Switch (CSS)
	- **–** Cisco Catalyst 6500 Virtual Switching System (VSS) 1440
	- **–** Cisco Catalyst 6500 series switch
	- **–** Cisco 7600 series router
	- **–** Cisco Content Switching Module (CSM)
	- **–** Cisco Content Switching Module with SSL (CSM-S)
	- **–** VMware vCenter Server

Г

You can install the ANM server software on a standalone server or on a VMware virtual machine as shown in [Figure 1-1.](#page-1-0) The capabilities and functions of the ANM software are the same regardless of which application you use. This guide uses the following terms to reference the two ANM applications:

- **•** ANM server: Dedicated server with ANM server software and Red Hat Enterprise Linux (RHEL) operating system installed on it. For information about installing this type of ANM application, see the *[Installation Guide for the Cisco Application Networking Manager 4.2](http://www.cisco.com/en/US/docs/app_ntwk_services/data_center_app_services/application_networking_manager/4.2/installation/guide/InstallationGuide.html)*.
- **•** ANM Virtual Appliance: VMware virtual appliance with ANM server software and Cisco Application Delivery Engine Operating System (ADE OS) installed on it. Cisco distributes ANM Virtual Appliance in Open Virtual Appliance (.OVA) format. For information about installing this type of ANM application, see the *[Installation Guide for the Cisco Application Networking Manager](http://www.cisco.com/en/US/docs/app_ntwk_services/data_center_app_services/application_networking_manager/4.2/virtual/appliance/guide/VirtualApplianceGuide.html)  [4.2 Virtual Appliance](http://www.cisco.com/en/US/docs/app_ntwk_services/data_center_app_services/application_networking_manager/4.2/virtual/appliance/guide/VirtualApplianceGuide.html)*.

<span id="page-1-0"></span>*Figure 1-1 Sample ANM Network Deployment*

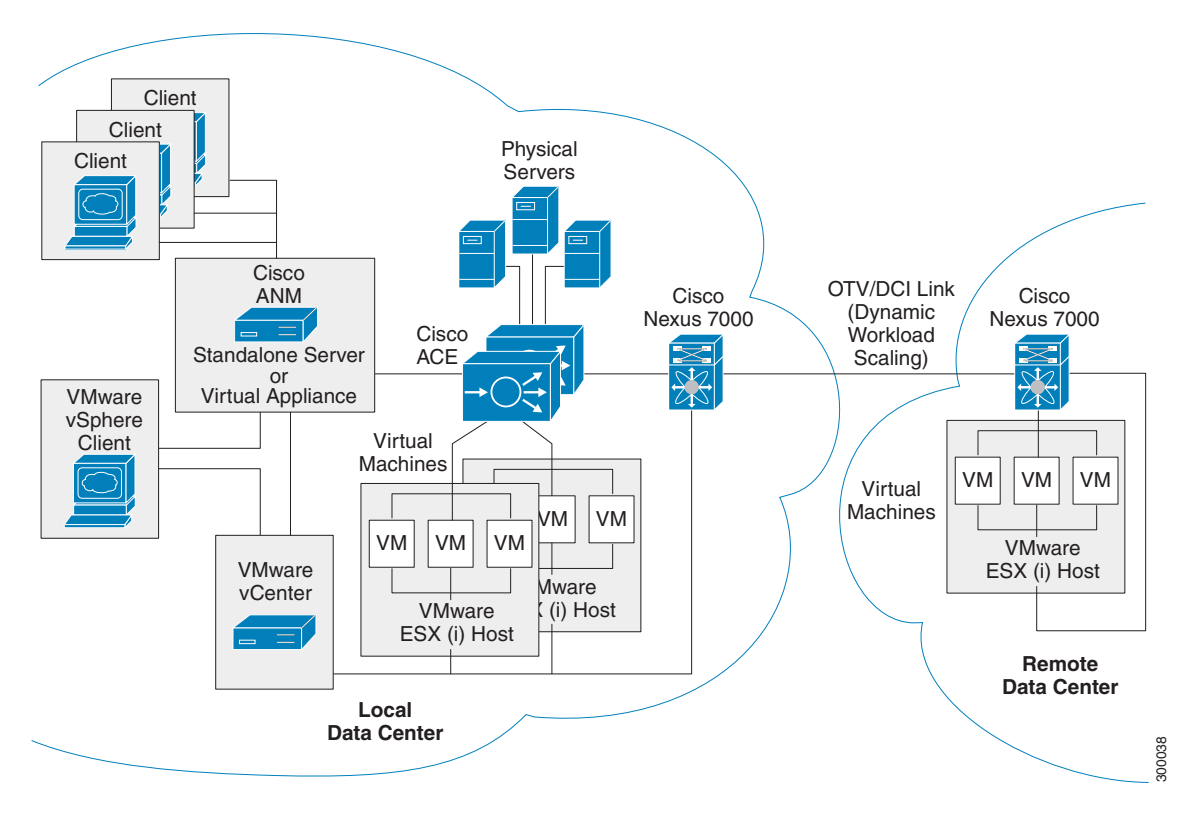

[Figure 1-1](#page-1-0) shows how ANM and the ACE can be integrated with VMware, allowing you to create and manage server farms for application delivery that consist of real servers that are a combination of physical servers and VMware virtual machines (VMs).

The sample network application also illustrates the following ANM and ACE features:

• Dynamic Workload Scaling—ACE feature that permits on-demand access to remote resources, such as VMs, that you own or lease from an Internet service provider (or cloud service provider). This feature uses Cisco's Nexus 7000 series switches with Cisco's Overlay Transport Virtualization (OTV), which is a Data Center Interconnect (DCI) technology used to create a Layer 2 link over an existing IP network between geographically distributed data centers.

For more information, see the "Dynamic Workload Scaling Overview" section on page 7-4.

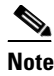

**Note** Dynamic Workload Scaling requires ACE module or appliance software version A4(2.0) or later and the Cisco Nexus 7000 series switch.

**•** ANM plug-in for vCenter Server—Enabling the plug-in on an ANM server or ANM Virtual Appliance permits access to ANM's ACE server load-balancing functions from a VMware vSphere Client. For more information, see Appendix B, "Using the ANM Plug-In With Virtual Data Centers."

# <span id="page-2-0"></span>**Logging In To the Cisco Application Networking Manager**

You access ANM features and functions through a web-based interface. The following sections describe logging in, the interface, and terms used in ANM.

The ANM login window allows you to do the following tasks:

- **•** Log into the ANM server
- Change the password for your account (see the "Changing Your Account Password" section on [page 1-4](#page-3-0))
- **•** Obtain online help by clicking **Help**

#### **Procedure**

- **Step 1** Choose one the following:
	- **•** To log in after a new install, which uses the default web ports of 443 and 80, enter **https://***host*.

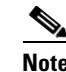

**Note** You do not have to explicitly enter the default ports 443 and 80.

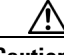

**Caution** If you log in using HTTP, you must change the properties file. See the "Changing ANM Software Configuration Attributes" section on page 18-1 for details. If you enable HTTP, you make your connection to ANM less secure.

**•** To log in after an upgrade, enter **https://<host>:10443** or **https://<host>:10080**.

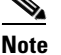

**Note** You must explicitly enter the nondefault ports 10443 and 10080.

**Note** All browsers require that cookies, Javascript/scripting, and popup windows are enabled. If you reinstall a subsequent ANM release, you must delete the cookies and clear the browser cache.

For example, enter **https://192.168.10.10:10443**. The login window appears.

**Step 2** In the User Name field, enter **admin**, which is the predefined user account that comes with a new installation.

 $\mathbf I$ 

**Note** If you are logging in using ACS authentication (TACACS or RADIUS), you *must* add '@<*organization*> to the username on the login page, or you will not be able to log in.

Once you are logged in using this account, you can create additional user accounts. For information on changing account passwords, see the "Modifying User Accounts" section on page 17-51.

- **Step 3** In the Password field, enter the password that you configured the admin account with when installing ANM.
- **Step 4** Press **Enter** or click **Login**.

When you log in, the default page that appears is the ANM Homepage (see the "ANM Windows and [Menus" section on page 1-7](#page-6-0)). You can change your default page by making a different selection from the Homepage. See the "Customizing the Default ANM Page" section on page 2-4 for details.

For a description of the user interface, see [Figure 1-2 on page 1-6](#page-5-0). The interface will not contain data until you add devices by one of the methods described in the "Importing Network Devices into ANM" section on page 4-9.

#### **Related Topics**

- **•** [Changing Your Account Password, page 1-4](#page-3-0)
- **•** [ANM Interface Components, page 1-5](#page-4-1)

# <span id="page-3-0"></span>**Changing Your Account Password**

You can change your account password.

#### **Procedure**

- **Step 1** Using a web browser, navigate to the ANM login window by typing the IP address or hostname where ANM is installed. For example, enter **https://192.168.10.10**. The login window appears.
- **Step 2** In the User Name field, enter your account username.
- **Step 3** Click **Change Password**. The Change password configuration window appears.
- **Step 4** In the User Name field, enter the username of the account that you want to modify.
- **Step 5** In the Old Password field, enter the current password for this account.
- **Step 6** In the New Password field, enter the new password for this account.

Password attributes such as minimum and maximum length or accepted characters are defined at the organizational level. For more information on configuring passwords, see the "Configuring User Authentication and Authorization" section on page 17-40.

- **Step 7** In the Confirm New Password field, reenter the new password for this account.
- **Step 8** Do one of the following:
	- **•** Click **OK** to save your entries and to return to the login window.
	- **•** Click **Cancel** to exit this procedure without saving your entries and to return to the login window.

.

- **•** [Logging In To the Cisco Application Networking Manager, page 1-3](#page-2-0)
- **•** [ANM Interface Components, page 1-5](#page-4-1)

# <span id="page-4-0"></span>**ANM Licenses**

An ANM server license, which is available with the software at the time of purchase, must be uploaded to ANM after the installation in order for ANM to work properly. This license allows ANM to manage any number of supported devices and any number of ACE virtual contexts.

The ANM demo license is also available, which allows ANM to perform all the functions associated with the ANM server license; however, the demo license has an expiration date associated with it. You can order a demo license if you do not know the PAK number required to order the ANM server license.

When you install the ANM software, you also install the ANM license using the CLI as described in the *Installation Guide for Cisco Application Networking Manager 4.2* or the *Installation Guide for the Cisco Application Networking Manager 4.2 Virtual Appliance*.

After the initial installation of the ANM software and license, you can use ANM License Manager to check the status of the license or to add a new license, which you would need to do when converting from a demo license to an ANM server license. For more information, see the "Using ANM License Manager to Manage ANM Server or Demo Licenses" section on page 17-79.

#### **Related Topics**

**•** Using ANM License Manager to Manage ANM Server or Demo Licenses, page 17-79

# <span id="page-4-1"></span>**ANM Interface Components**

This section includes the following topics:

- **•** [ANM Windows and Menus, page 1-7](#page-6-0)
- **•** [ANM Buttons, page 1-9](#page-8-0)
- [Table Conventions, page 1-11](#page-10-0)
- **•** [ANM Screen Conventions, page 1-15](#page-14-0)

When you log in to ANM, the default window that appears is the Homepage from which you can access the operational and monitoring features of ANM. For details about using Homepage, see the "Information About Hompage" section on page 2-1).

[Figure 1-2](#page-5-0) shows the Devices window (Config > Devices), which is an example ANM work window where you view the network device tree and perform network management tasks. [Table 1-1](#page-5-1) describes the numbered fields.

 $\mathbf{r}$ 

<span id="page-5-0"></span>

| Figure 1-2 ANM Interface Components                                                                                                    |                                                       |                                                     |                           |             |             |        |       |                                                                           |                          |          |
|----------------------------------------------------------------------------------------------------|-------------------------------------------------------|-----------------------------------------------------|---------------------------|-------------|-------------|--------|-------|---------------------------------------------------------------------------|--------------------------|----------|
|                                                                                                    |                                                       |                                                     |                           |             | 3           |        |       |                                                                           |                          |          |
| ahaha<br><b>CISCO</b><br><b>Monitor</b><br>Config<br>Home                                                                                                    | Appt ation Networking Man ger 4.1 (0)<br><b>Admin</b> |                                                     |                           |             |             |        |       |                                                                           | admin Log Out About Help |          |
| <b>Devices</b><br>Operations<br><b>Guided Setup</b>                                                                                                    |                                                       | Deploy Global Tools Device Audit                    |                           |             |             |        |       |                                                                           |                          |          |
| $C + 9$<br>Rev.                                                                                                    |                                                       | Config > Devices > Load Balancing > Virtual Servers |                           |             |             |        |       |                                                                           | app-47:Admin             | ▼■■      |
| <b>OP</b> All Devices                                                                                                    | <b>Virtual Servers</b>                                |                                                     |                           |             |             |        |       | $+ {\mathbf G} {\mathbf S}  \cdot  {\mathbf Y}  {\mathbf E} {\mathbf E} $ |                          | Filter   |
| <sup>(1)</sup> 33 app-46                                                                                                    | Name                                                  | Configured State                                    | <b>Operational Status</b> | Last Polled | VIP Address | Port   | VLANs | Server Farms                                                              | Owner                    |          |
| 中 6 app-47<br><b>C4</b> Admin                                                                                                    | $1$ $\bigcirc$ senthi                                 | Inservice                                           | N/A                       | N/A         | 34.3.4.3    | tcp:80 | N/A   | bala                                                                      | app-47:ACE:0:Admin       |          |
| onearm                                                                                                    | $2$ $\bigcirc$ test                                   | Inservice                                           | N/A                       | N/A         | 34.3.3.3    | tcp:80 | N/A   | test                                                                      | app-47:ACE:0:Admin       |          |
| <b>B</b> All VC                                                                                                    | 3 O web                                               | v Inservice                                         | Nia                       | N/A         | 34.3.3.3    | ten:80 | N/A   | web                                                                       | app-47:ACE:0:Admin       |          |
| Virtual Context: app-47:Admin<br>Load Balancing<br>- Virtual Servers<br>- Real Servers<br>Server Farms<br><b>Health Monitoring</b><br>Stickiness<br>> Parameter Maps<br>- Secure KAL-AP<br>SSL<br>Security<br>Network<br>High Availability (HA) | $\hat{\phantom{a}}$<br>$\ddot{\phantom{1}}$           |                                                     |                           |             |             |        |       |                                                                           |                          |          |
|                                                                                                    | $\rightarrow$                                         |                                                     |                           |             |             |        |       |                                                                           | Details                  | Poll Now |
| <b>Ready</b>                                                                                                    |                                                       |                                                     |                           |             |             |        |       | AMM in sync with CLI A Missing SMMP Credentials 10-Aug-2010 20:03:16      |                          | 279812   |
| @2006-2010, Cisco Systems, Inc. All rights reserved.                                                                                                    |                                                       | ᄍ<br>4                                              |                           |             |             |        |       |                                                                           |                          |          |

<span id="page-5-1"></span>*Table 1-1 ANM Interface Components Descriptions*

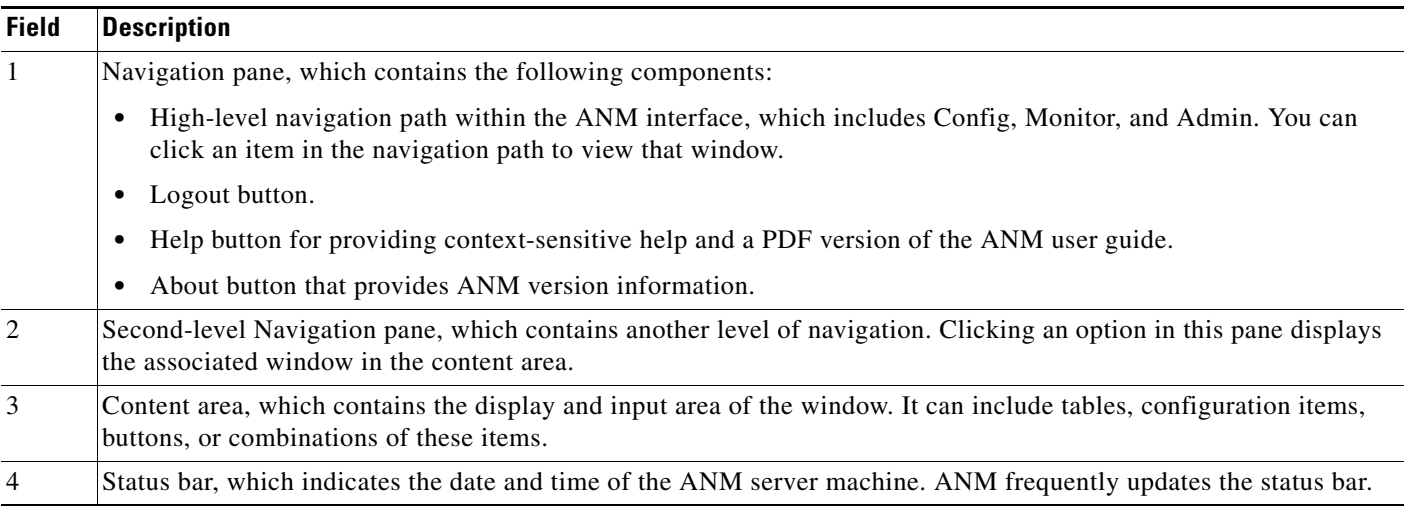

- **•** [ANM Windows and Menus, page 1-7](#page-6-0)
- **•** [ANM Interface Components, page 1-5](#page-4-1)
- **•** [Using Homepage, page 2-1](#page-0-1)

# <span id="page-6-0"></span>**ANM Windows and Menus**

[Figure 1-3](#page-6-1) contains many common window elements found in ANM and described in [Table 1-2.](#page-7-0) Not all windows contain all buttons.

<span id="page-6-1"></span>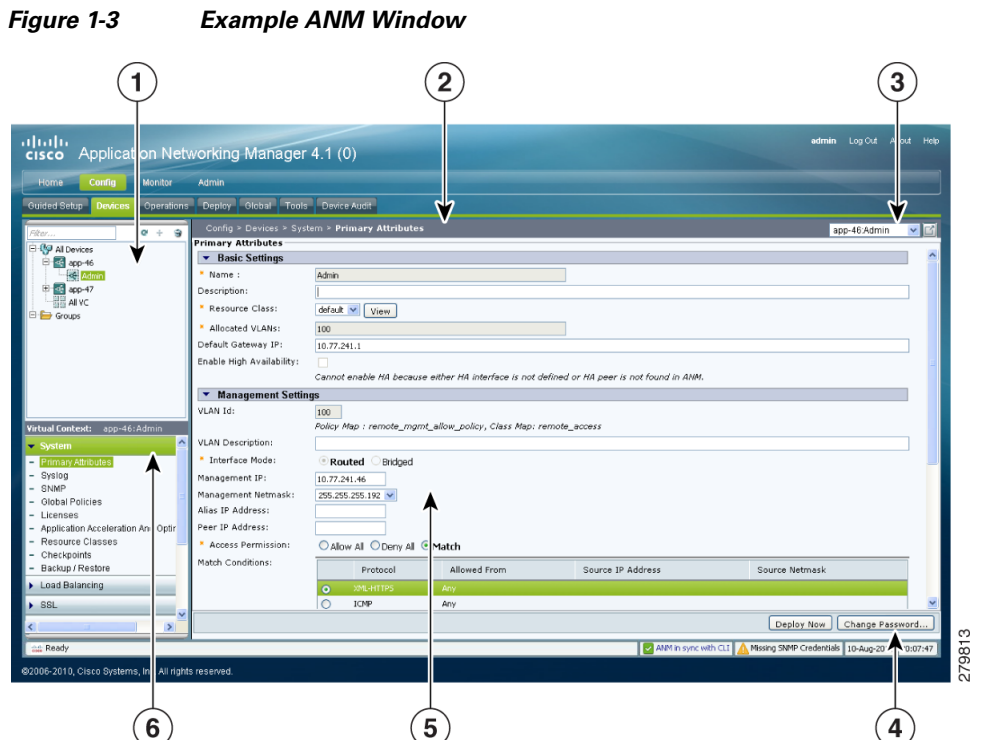

<span id="page-7-0"></span>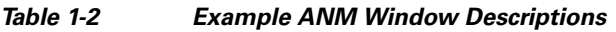

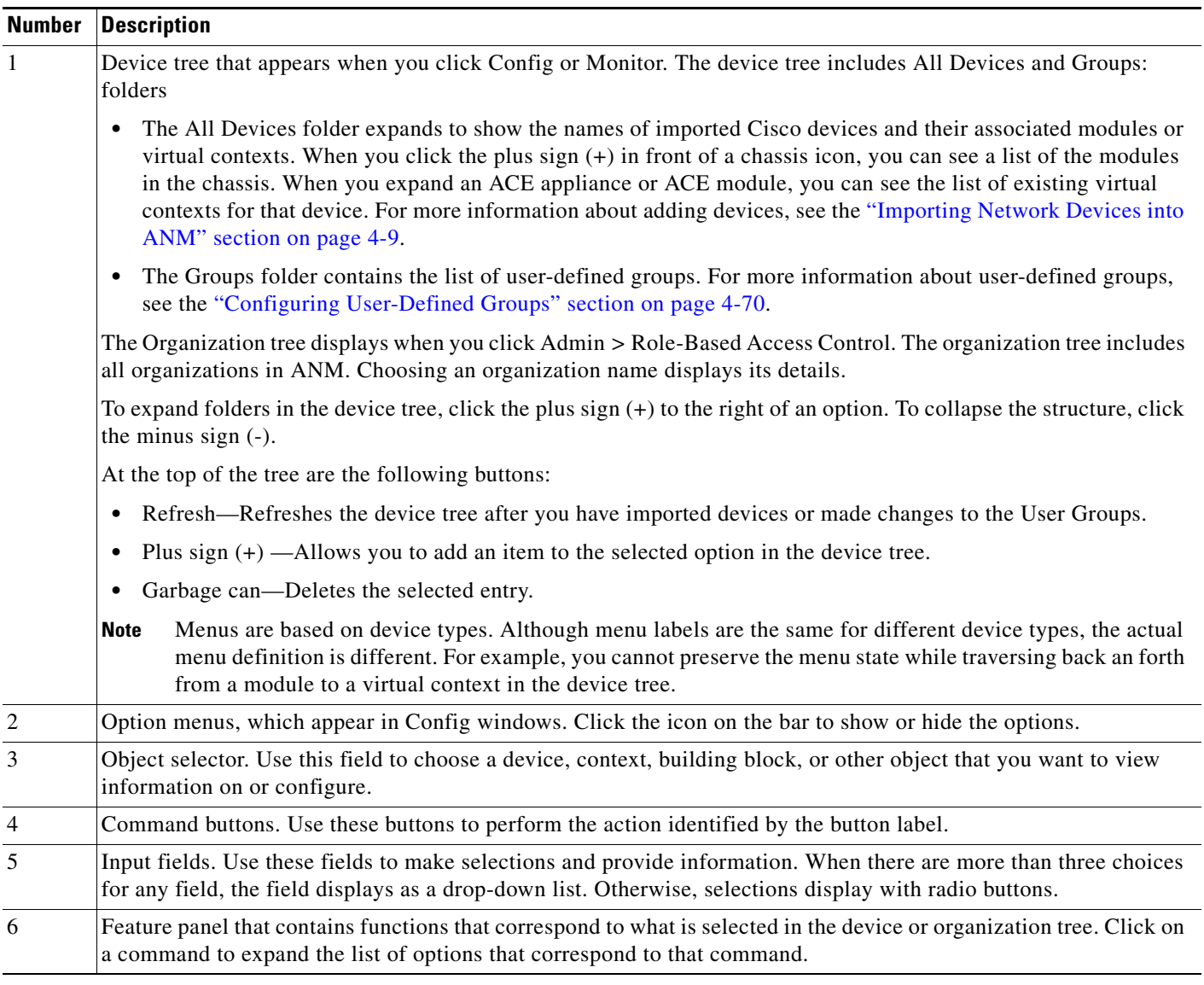

- **•** [ANM Buttons, page 1-9](#page-8-0)
- [ANM Screen Conventions, page 1-15](#page-14-0)

a l

# <span id="page-8-0"></span>**ANM Buttons**

[Table 1-3](#page-8-1) describes the buttons that appear in some of the Config, Monitor, and Admin windows.

<span id="page-8-1"></span>*Table 1-3 Button Descriptions*

| <b>Button</b> | <b>Name</b>            | <b>Description</b>                                                                                            |
|---------------|------------------------|----------------------------------------------------------------------------------------------------|
|               | ACL table (expand)     | Allows you to expand all ACL table entries.                                                                   |
|               |                        |                                                                                                    |
|               | ACL table (collapse)   | Allows you to collapse all ACL table entries.                                                                 |
|               |                        |                                                                                                    |
|               | ACL table (resequence) | Allows you to open the resequence popup window that allows you to<br>reorder the ACL table entries.           |
|               | Add                    | Allows you to add an entry to the displayed table.                                                            |
|               |                        |                                                                                                    |
|               | Add another            | Saves the current entries and refreshes the window so that you can add<br>another entry.                      |
| $\{0\}$       | Advanced editing mode  | Allows you to view or enter advanced arguments for the chosen display.                                        |
|               | Auto refresh (pause)   | Allows you to interrupt the table data autorefresh process.                                                   |
|               | Auto refresh (resume)  | Indicates that the table data autorefresh process is on pause and allows you<br>to resume.                    |
| 墍             | Customize              | Allows you to customize the table to suit your needs. (See the<br>"Customizing Tables" section on page 1-12.) |
| £             | Delete                 | Deletes the chosen entry in the table.                                                                        |
|               | Duplicate              | Duplicates the chosen entry in the table.                                                                     |
| u             |                        |                                                                                                    |

## *Table 1-3 Button Descriptions (continued)*

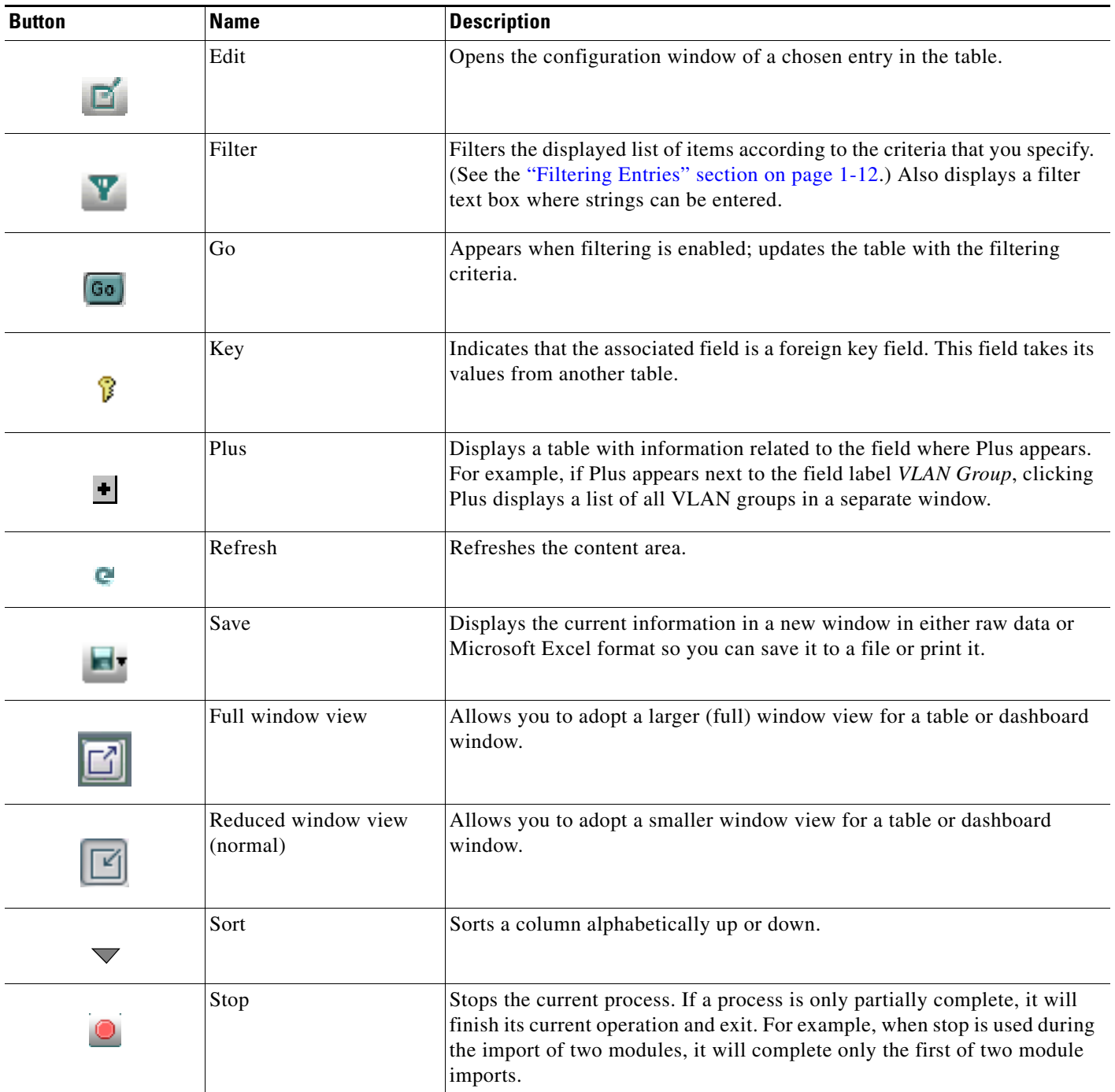

H

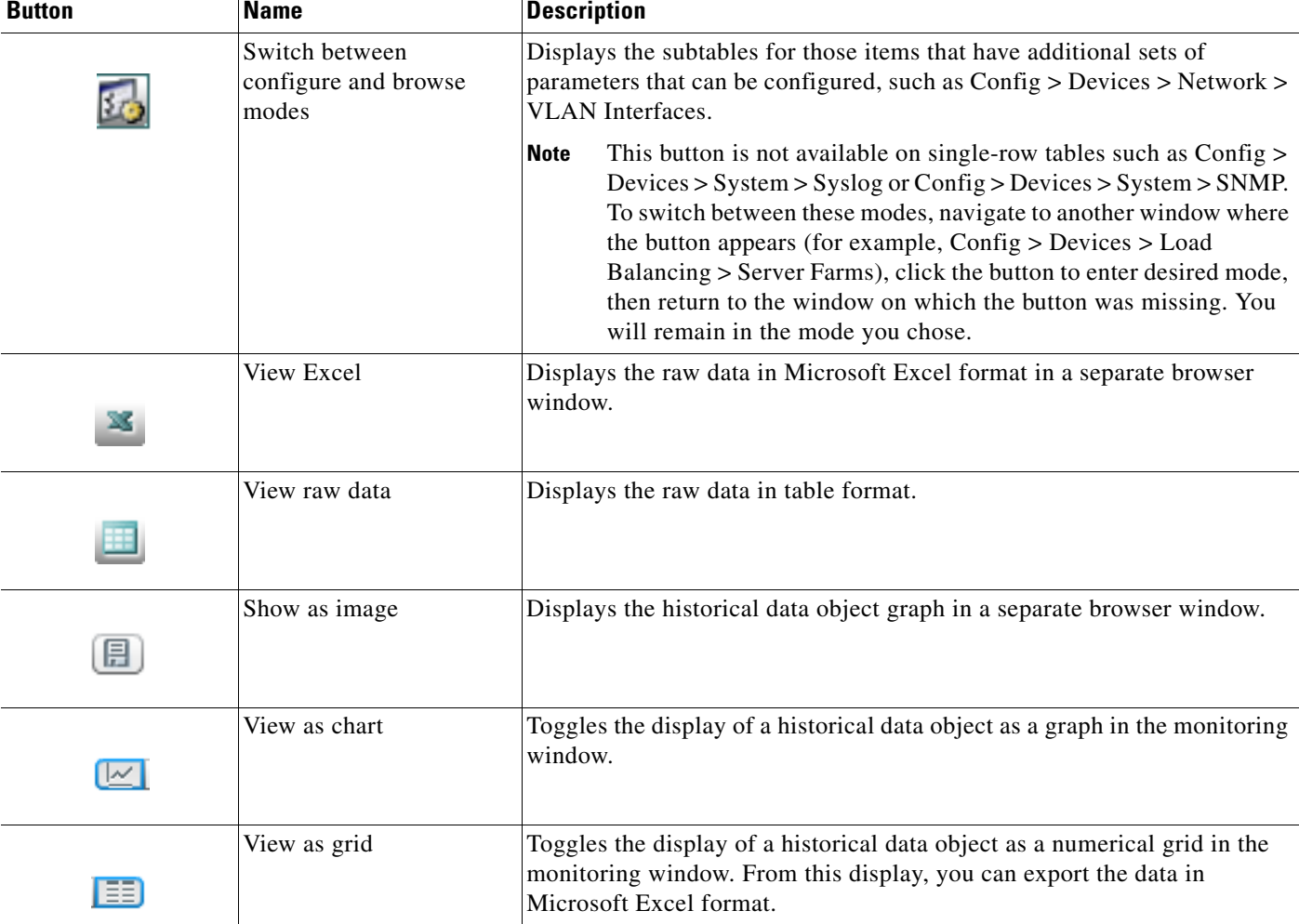

### *Table 1-3 Button Descriptions (continued)*

#### **Related Topics**

- **•** [ANM Windows and Menus, page 1-7](#page-6-0)
- **•** [ANM Screen Conventions, page 1-15](#page-14-0)

# <span id="page-10-0"></span>**Table Conventions**

This section describes the ANM GUI table conventions, including how to filter the information displayed and how to customize a table's appearance.

This section includes the following topics:

- **•** [Filtering Entries, page 1-12](#page-11-1)
- **•** [Customizing Tables, page 1-12](#page-11-0)
- **•** [Using the Advanced Editing Option, page 1-14](#page-13-0)

# <span id="page-11-1"></span>**Filtering Entries**

You can filter the information that a table displays. Click **Filter** to view table entries using the criteria that you chose. When filtering is enabled, a filter row appears above the first table entry that allows you to filter entries in the following ways:

- In fields with drop-down lists, choose one of the ANM-identified categories (see [Figure 1-4\)](#page-11-2). The table refreshes automatically with the entries that match the chosen criterion.
- **•** In fields without drop-down lists, enter the string that you want to match, and then click Go above the first table entry. The table refreshes with the entries that match your input.
- Enter the string in the filter box. For example, by entering the string gold and clicking Go, only the gold Resource Class virtual contexts appear (see [Figure 1-4](#page-11-2)).

<span id="page-11-2"></span>*Figure 1-4 Example Table with Filtering Enabled* 

|    | Config > Devices > Virtual Context Management<br>$\mathbf{v}$ $\mathbf{E}$<br>*All*          |                |                |                 |                             |              |             |                   |                          |
|----|----------------------------------------------------------------------------------------------|----------------|----------------|-----------------|-----------------------------|--------------|-------------|-------------------|--------------------------|
|    | $\nabla$ $\left[\nabla\right]$ $\left[\nabla\right]$<br>Fiter<br><b>All Virtual Contexts</b> |                |                |                 |                             |              |             |                   |                          |
|    | Name $-$                                                                                     | Resource Class | Management IPs | CLI Sync Status | Last CLI Sync Status Change | ACE HA State | ACE HA Peer | ACE HA Peer State | Polling Status           |
| Go |                                                                                              | qold           |                | +All*           |                             |              |             |                   |                          |
|    | app-46:Admin                                                                                 | gold           | 10.77.241.46   | Out of sync     | 10-Aug-2010 20:16:25        | N/A          | N/A         | N/A               | Missing SNMP Credentials |
|    | 2 O app-47:Admin                                                                             | gold           | 10.77.241.47   | $\sim$ ok       | 10-Aug-2010 20:16:44        | N/A          | $\Lambda/A$ | <b>N/A</b>        | Missing SNMP Credentials |
|    |                                                                                              |                |                |                 |                             |              |             |                   |                          |
|    |                                                                                              |                |                |                 |                             |              |             |                   | l <sub>5</sub>           |
|    |                                                                                              |                |                |                 |                             |              |             |                   | $\overline{2}$           |

#### **Related Topics**

- **•** [ANM Interface Components, page 1-5](#page-4-1)
- **•** [Customizing Tables, page 1-12](#page-11-0)
- **•** [Using the Advanced Editing Option, page 1-14](#page-13-0)

# <span id="page-11-0"></span>**Customizing Tables**

You can customize a table for your use. Click Customize in a table to configure the table to suit your needs.

When you place the cursor over Customize, the following items appear:

- **•** Default—When chosen with a check mark, this item indicates that the ANM default table format is being used by the current table.
- Configure—When chosen, this item opens a dialog box that allows you to create a new customized table format or to modify the table format currently in use.

#### **Procedure**

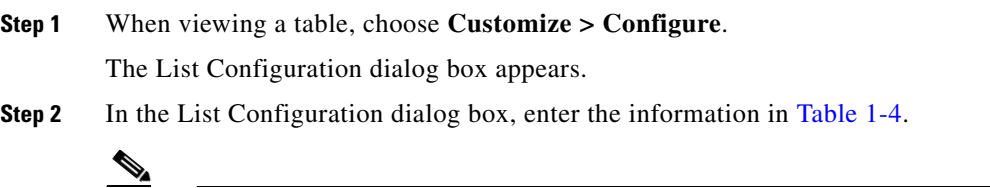

**Note** Depending on the table that you chose, the available fields in the configuration table differ. [Table 1-4](#page-12-0) includes sample fields that might appear.

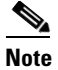

**Note** You can be as inclusive or as restrictive as you like when setting table configuration options.

<span id="page-12-0"></span>*Table 1-4 Table Configuration Attributes*

| <b>Field</b>                   | <b>Description</b>                                                                                                    |  |  |
|--------------------------------|----------------------------------------------------------------------------------------------------|--|--|
| <b>List Customization Name</b> | Unique name for a new table configuration.                                                                                                    |  |  |
| Fields                         | Fields that you can include in the table, choose the fields from the Available Items list, and click<br>Add. To remove fields from the table, choose the fields from the Selected Items list, and then<br>click Remove.                                      |  |  |
| Up/Down                        | Location of a column in the table that you can change. Choose its name in the column on the<br>right, then click Up or Down to place it in the desired location.                                                                                             |  |  |
| Group By                       | Field that you want to group entries by.                                                                                                    |  |  |
|                                | When you choose a field for grouping, one or more entries appears in the table with $+$ at the<br>beginning of the entry, the name of the field, the grouping criteria, and the number of items in<br>the group. Click $+$ to view all entries in the group. |  |  |
| Descending                     | Descending check box to sort the groups in reverse order. Clear the Descending check box to<br>sort the groups in ascending order.                                                                                                    |  |  |
| Sort By                        | Field that you want to sort entries by.                                                                                                    |  |  |
|                                | When you choose a field for sorting, all entries in the table are sorted according to the values in<br>the selected field.                                                                                                    |  |  |
| Name Filter                    | Name that represents the name of each field in the table.                                                                                                    |  |  |
|                                | Enter the string or value that you want to filter the results by.                                                                                                    |  |  |
|                                | You can enter complete or partial strings or values to be matched. Do not include wildcard<br>characters.                                                                                                    |  |  |
| Version Filter                 | Version that represents the name of each field in the table.                                                                                                    |  |  |
|                                | Enter the string or value that you want to filter the results by.                                                                                                    |  |  |
|                                | You can enter complete or partial strings or values to be matched. Do not include wildcard<br>characters.                                                                                                    |  |  |

**Step 3** Do one of the following:

- **•** Click **Save** to save your entries under a new name and to close the List Configuration dialog box. If a table using this format is displayed, the table is updated automatically.
- **•** Click **Cancel** to exit the procedure without saving your entries and to close the List Configuration dialog box.
- **•** Click **Apply** to apply your current entries to the table that you are viewing, to save your entries, and to close the List Configuration dialog box.
- **•** Click **Delete** to delete the currently selected customized table format. It no longer appears as an option when you click **Customize**.

Г

- **•** [ANM Interface Components, page 1-5](#page-4-1)
- [Filtering Entries, page 1-12](#page-11-1)
- **•** [Using the Advanced Editing Option, page 1-14](#page-13-0)

# <span id="page-13-0"></span>**Using the Advanced Editing Option**

By default, tables include columns that contain configured attributes or a subset of columns related to a key field.

To view all configurable attributes in table format, click **Advanced Editing Mode** (the highlighted button in [Figure 1-5](#page-13-1)). When advanced editing mode is enabled, all columns appear for your review (see [Figure 1-5\)](#page-13-1).

| Config > Devices > Expert > Class Maps |                              |                          | app-47:Admin                        | V ⊡   |
|----------------------------------------|------------------------------|--------------------------|-------------------------------------|-------|
| <b>Class Maps</b>                      |                              |                          | $+ E  3  \mathbf{v}  \mathbf{E}  3$ | Fiter |
| $R$ Name $\sim$                        | Class Map Type               | Match Type               | Description                         |       |
| O remote_access<br>л.                  | Layer 3/4 Management Traffic | Any                      |                                     |       |
| $2$ $\bigcirc$ senthal                 | Layer 3/4 Network Traffic    | Al                       |                                     |       |
| 3 O test                               | Layer 3/4 Network Traffic    | AI                       |                                     |       |
| $4$ O web                              | Layer 3/4 Network Traffic    | Al                       |                                     |       |
|                                        |                              |                          |                                     |       |
|                                        |                              |                          |                                     |       |
| <b>Match Condition</b>                 |                              |                          |                                     |       |
| Match Condition @ remote_access        |                              |                          |                                     | Fiter |
| $\beta$ Sequence Number $\sim$         | Match Condition Type         | Management Protocol Type |                                     |       |
| $1 \mid 02$                            | Management                   | XML-HTTPS                |                                     |       |
| $2 \bigcirc$                           | Management                   | ICMP                     |                                     |       |
| $3^\circ$ 0 4                          | Management                   | TELNET                   |                                     |       |
| 405                                    | Management                   | SSH                      |                                     |       |
| $5$ 0 6                                | Management                   | <b>HTTP</b>              |                                     |       |
| $6$ $07$                               | Management                   | <b>HTTPS</b>             |                                     |       |
| $7^\circ$ 0 8                          | Management                   | <b>SNMP</b>              |                                     |       |
|                                        |                              |                          |                                     |       |
|                                        |                              |                          |                                     |       |
|                                        |                              |                          |                                     |       |

<span id="page-13-1"></span>*Figure 1-5 Advanced Editing Enabled Window*

#### **Related Topics**

- [ANM Interface Components, page 1-5](#page-4-1)
- [Filtering Entries, page 1-12](#page-11-1)
- **•** [Customizing Tables, page 1-12](#page-11-0)

# <span id="page-14-0"></span>**ANM Screen Conventions**

[Table 1-5](#page-14-1) describes other conventions used in ANM screens.

<span id="page-14-1"></span>*Table 1-5 ANM Window Conventions*

| <b>Convention</b>             | <b>Example</b>                                                                                                    | <b>Description</b>                                                                                                    |
|-------------------------------|----------------------------------------------------------------------------------------------------|----------------------------------------------------------------------------------------------------|
| Dimmed field                  | Dns:                                                                                                    | If no items are selected, buttons are dimmed. If an item is selected, only<br>operational buttons appear.                                                                                                    |
| Red asterisk                  | * Policy Name:                                                                                                    | A red asterisk indicates a required field.                                                                                                    |
| Yellow field with<br>red font | 1234<br><b>Bad IP Address</b>                                                                                                    | Incorrect, invalid, or incomplete entries appear as red font against a yellow<br>background with the reason for that error. In the example, an IP address<br>cannot begin with four digits, which results in this display. |
| Drop-down lists               | ے کا دونا کا دونا کا دونا کا کا کا ک<br>255.255.255.224<br>Policy Name:<br>255.255.255.240<br>255.255.255.248<br>VLAN to use:<br>255.255.255.252<br>255.255.255.254<br>Management IP:<br>255.255.255.255<br>Management Netmask:<br>255.255.255.128 | When there are more than three choices for any field, the field displays as<br>a drop-down list. Otherwise, selections display with radio buttons.                                                                         |

### **Related Topics**

- **•** [Table Conventions, page 1-11](#page-10-0)
- **•** [ANM Interface Components, page 1-5](#page-4-1)